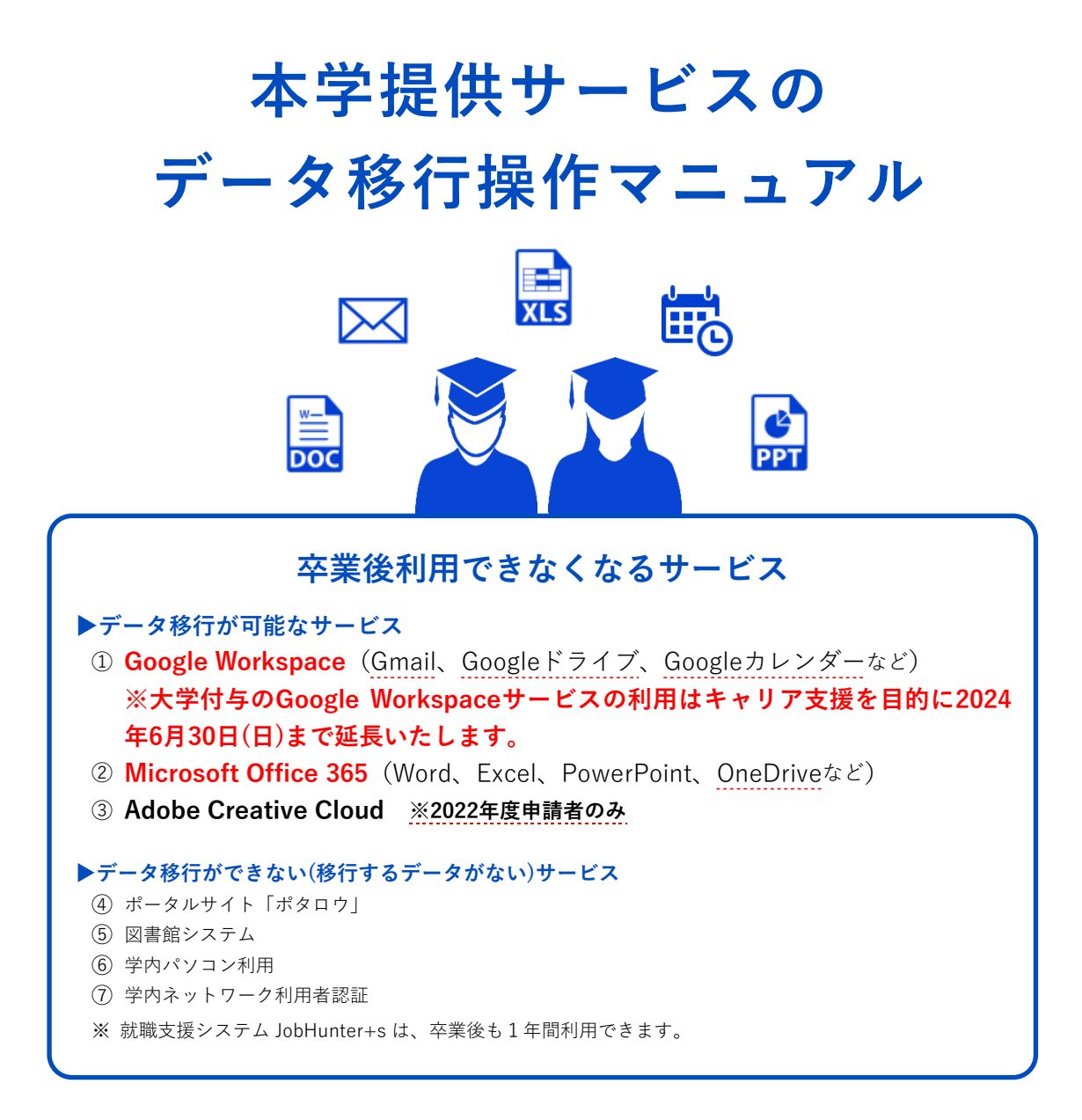

卒業後、大学から付与されているアカウント(s学籍番号)が停止となるため、上記の サ ービスが利用できなくなります。特に注意が必要なのは、①と②サービスです。 アカウントが停止されると同時にGmail、Googleドライブ、Googleカレンダーおよび OneDriveに保存されているファイルを読み取ることができなくなります。ファイルの バックアップ手順を紹介しますので、必要なデータを保管している場合は、**2024年3月31 日(日)まで**に各操作を行ってください。

本冊子は個人のパソコン環境によって操作イメージが異なる場合がありますので、あらかじめご了承ください。

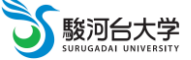

※PDFファイルでこのマニュアルを読む場合、以下の目次をクリックすると該当ページに移動することができます。

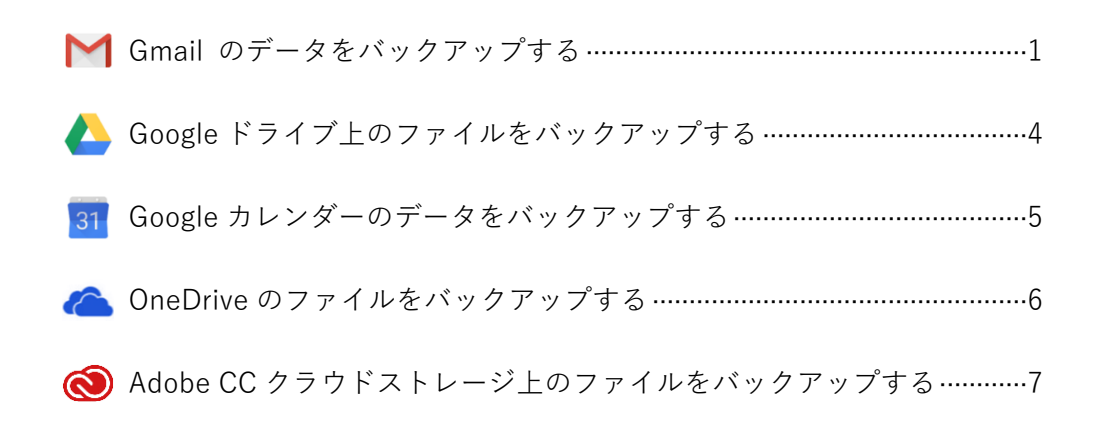

### **個人用 Gmail アカウント未取得者の方へ**

Googleサービスのバックアップの作業を行うには、本学Gmailアカウント(例:s学籍番号 @surugadai.ac.jp)及び個人用Gmailアカウント(例:example@gmail.com)が必要となります。 まだ、アカウントを取得していない学生は、ウェブブラウザで <https://accounts.google.com/signup> にアクセスし、画面の指示に従って操作してください。

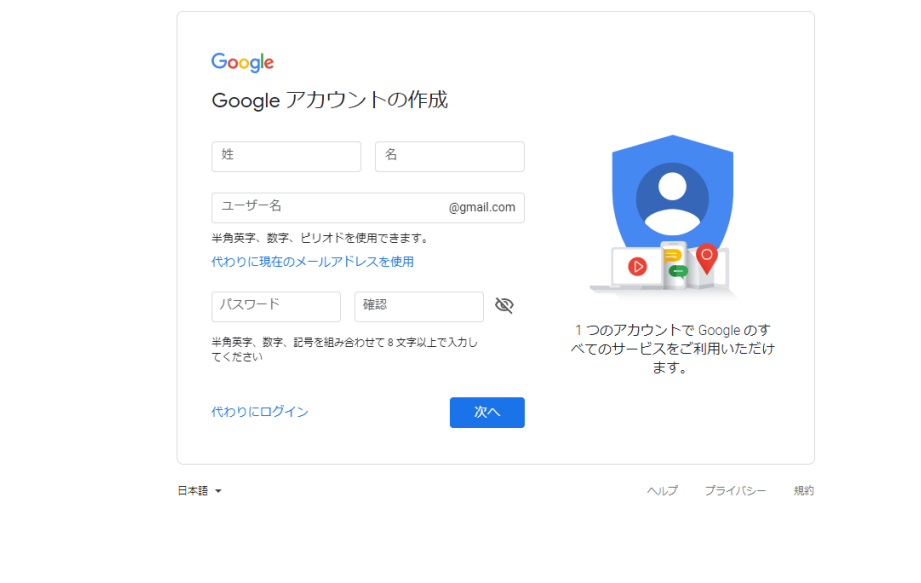

<span id="page-2-0"></span>本学Gmailアカウント(@surugadai.ac.jp)で送受信したメールや登録された連絡先(アドレス帳)データを個人用Gmail アカウント(@gmail.com)に移行します。

# A) メールデータの移行

- 1. ウェブブラウザでGmail(https://mail.google.com/)にアクセスし、本学Gmailアカウント(@surugadai.ac.jp)で ログインする。
- 2. 画面右上の大学ロゴマークをクリックし、[Google アカウントを管理] ボタンをクリックする。

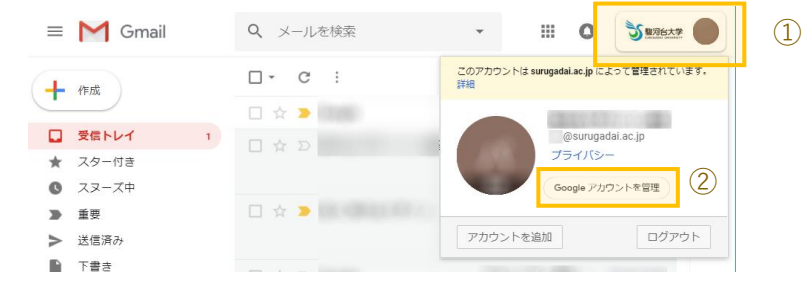

- 3. コンテンツの移行の「転送を開始」をクリックする。
- 4. 移行先のメールアドレス個人用Gmailアカウント(@gmail.com)を入力し、[コードを送信] ボタンをクリックす る。
- 5. Googleから個人用Gmailアカウント(@gmail.com)宛に送信されたメールを開き、 [確認コードを取得] ボタンをクリックする。

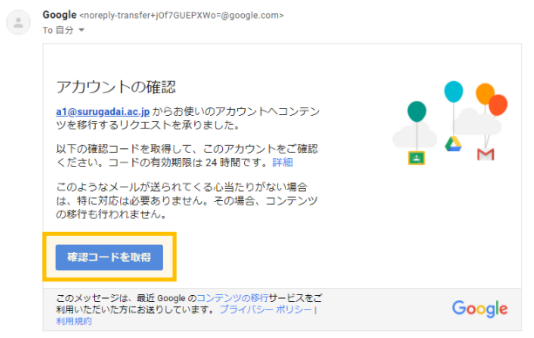

6. 表示された確認コードをコピーし、「次へ」をクリックする。

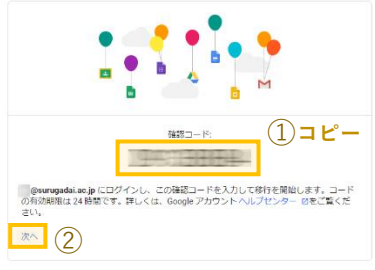

- 7. 本学Gmailアカウント(@surugadai.ac.jp)でログインする。
- 8. 6.でコピーしたコードを入力し、[確認] ボタンをクリックする。
- 9. [転送を開始] ボタンをクリックする。

画面を閉じても継続して転送処理は行われます。処理が完了すると Google からメール通知が来ます。

※以上で、メールデータの移行作業は終了です。

### B) 連絡先データの移行

- (1) 本学Gmailアカウント(@surugadai.ac.jp)の連絡先データをエクスポートする。
	- 1. ウェブブラウザでGmail(https://mail.google.com/)にアクセスし、本学Gmailアカウント(@surugadai.ac.jp)で ログインする。
	- 2. 画面右上の | | をクリックし、「連絡先」アプリをクリックする。

アプリアイコンが表示される位置は、アカウント毎に異なる場合があります。

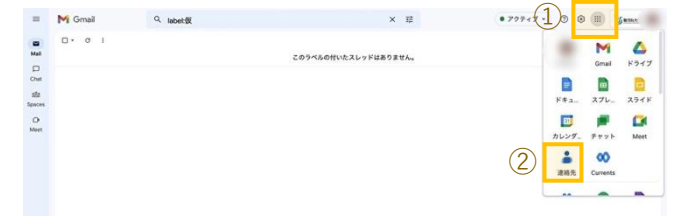

3. 任意の連絡先を選択し、チェックボックスをオンにする。

または画面左上の 「選択の操作」→「すべて」の順にクリックする。

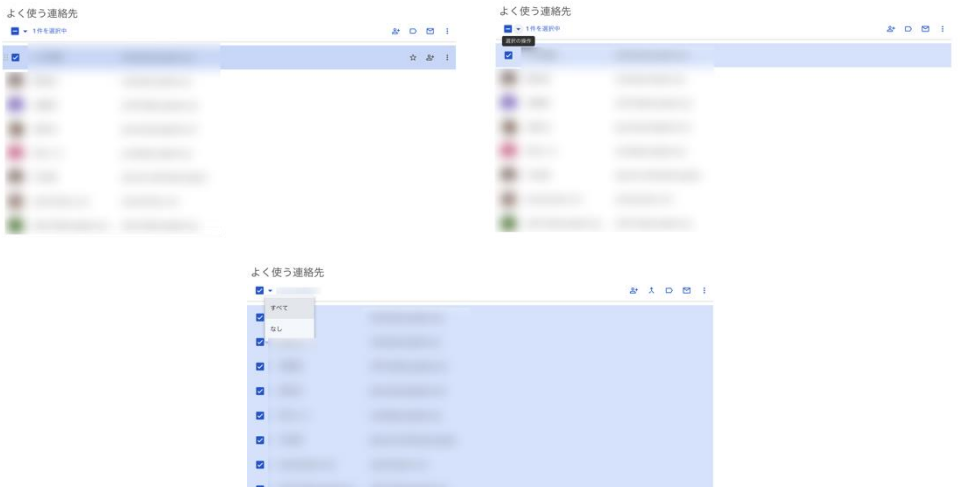

4. 画面右上の三点リーダー: より「その他の操作」を選択し、「エクスポート」をクリックする。

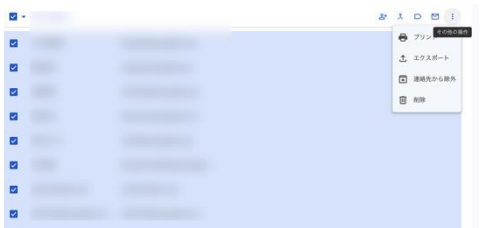

5. エクスポート形式が"Google CSV 形式"となっていることを確認後「エクスポート」をクリックする。

6. 保存場所を指定し、[保存] ボタンをクリックする。

※以上で、本学Gmailアカウントの連絡先をエクスポートする操作は終了です。

# (2) 個人用Gmailアカウント(@gmail.com)に連絡先データをインポートする。

1. ウェブブラウザでGmail(https://mail.google.com/)にアクセスし、個人用Gmailアカウント(@gmail.com)で ログインする。

<(1)から連続して作業する場合> 1.画面右上の大学ロゴマーク <sup>● ●</sup> をクリック。 2. [アカウントを追加] ボタンをクリック。 3.メールアドレスとパスワードを入力。

- 2. 画面右上の | | をクリックし、「連絡先」アプリをクリックする。
- 3. 左メニュー一覧「インポート」をクリックする。

「インポート」が一覧にない場合は、「もっと見る」をクリックすると表示されます。

- 4 [ファイルを選択] をクリックして、(1)の5.で保存したCSVファイルを選択する。
- 5. 「インポート」をクリックする。
- 左メニューのラベル一覧に「インポート: mm/dd※処理日)」が作成されます。

※以上で、個人用Gmailアカウントに連絡先をインポートする操作は終了です。

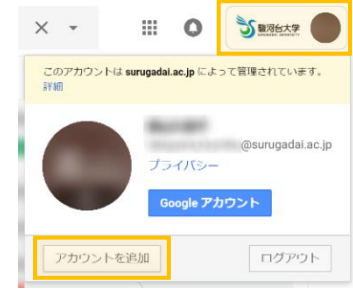

<span id="page-5-0"></span>本学Gmailアカウント(@surugadai.ac.jp)のGoogleドライブからファイルをダウンロードし、USBメモリや別のクラウド サービスなどに移動します。

```
Google アプリ「ドキュメント」「スプレットシート」「スライド」で作成したファイルは、それぞれダウンロード時に「.docx」「.xlsx」
「.pptx」のファイル形式に自動変換されて保存されます。完全な互換性がないため、見栄え等が異なって保存される場合があります。
```
#### 本学Gmailアカウント(@surugadai.ac.jp)から保存ファイルをバックアップする。

1. ウェブブラウザでGoogleドライブ(https://drive.google.com/) にアクセスし、本学Gmailアカウント (@surugadai.ac.jp)にログインする。

2. 卒業後も必要となるファイル又はフォルダを選択する。 ※複数のファイルを選択するときは、キーボードの[Ctrl]キーを押しながら対象のファイルをクリックする。 ※全部のファイルを選択するときは、キーボードの「Ctrl] + [A] を押す。

※ファイル数が51個以上ある場合は読み込まれているファイルのみ選択ができます。

3. [:(その他の操作)] ボタンをクリックし、「ダウンロード」をクリックする。

※権限を他人に譲渡したファイルがあると一括ダウンロードができません

- 4. 画面下に表示されたポップアップの「保存] ボタン横にある「▼」をクリックして、「名前を付けて保存」を 選択する。
- 保存先は、"デスクトップ"に指定してファイルを保存する。
- ファイル名は、変更しなければ「drive-download-yyyymmdd.zip」で保存されます。
- ※保存完了後、即時にデスクトップ画面を確認したい場合は、キーボードの[Windows ロゴ]+[D]を押す。
- 5.2.でダウンロードしたzipファイルをダブルクリックし、解凍する。
- 6.5.で解凍したファイルを個人で保有するUSBやHDD、別のクラウドサービス等に移動する。

※以上で本学Gmailアカウント(@surugadai.ac.jp)から保存ファイルをバックアップする操作は終了です。

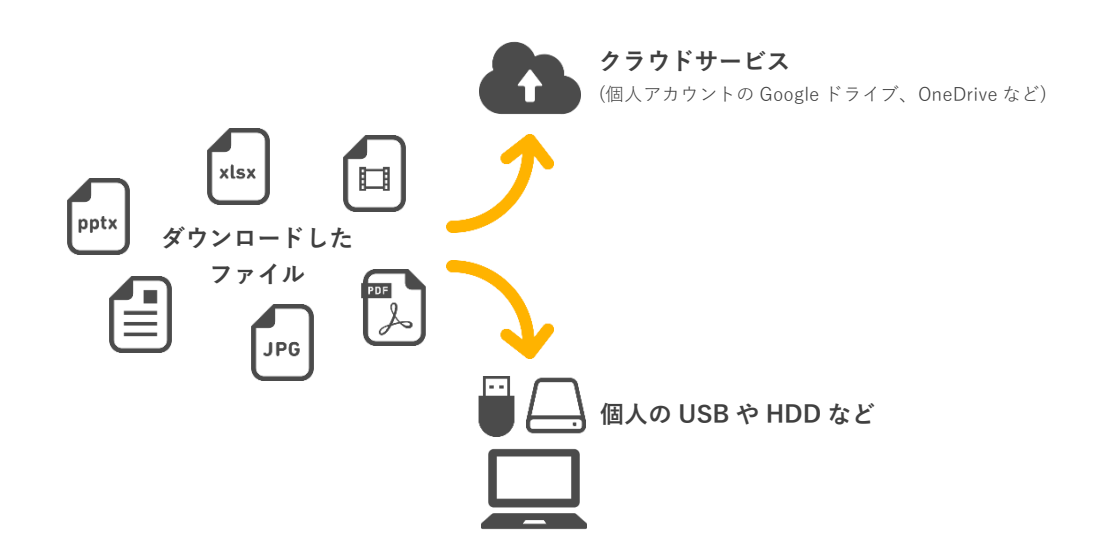

<span id="page-6-0"></span>本学Gmailアカウント(@surugadai.ac.jp)のGoogleカレンダーからデータをicsファイルでエクスポートし、個人用Gmailア カウント(@gmail.com)のGoogleカレンダーにインポートします。

自分自身で作成・管理していない[他のカレンダー(表示のみが可能なカレンダー)] リストのカレンダーをエクスポートすることは できません(リストに追加した一般公開カレンダー、閲覧権限しか持っていない共有カレンダーなど)。圧縮されているフォルダ内に、 [変更および共有の管理権限] が設定されているカレンダーの ics ファイルが表示されていることを確認してください。

### (1) 本学GmailアカウントのGoogleカレンダーのデータをicsファイルにエクスポートする。

- 1. ウェブブラウザでGoogleカレンダー(https://www.google.com/calendar)にアクセスし、本学Gmailアカウン ト(@surugadai.ac.jp)でログインする。
- 2. 画面右上の [33(設定メニュー)] ボタンをクリックし、「設定」を選択します。

3. 左のメニュー一覧から「インポート/エクスポート」をクリックする。 閲覧・編集の権限が与えられているカレンダー情報を一括でダウンロードします。

4 [エクスポート] ボタンをクリックする。

5. 保存先は"デスクトップ"に指定してファイルを保存する。

ファイル名は変更しなければ、「s\*\*\*\*\*\*@surugadai.ac.jp.ical.zip」で保存される

6. 画面右上の大学ロゴマーク ゔ ■■■■■ をクリックして、[ログアウト] ボタンをクリックする。

7.5.でダウンロードした 「s \*\*\*\*\*\*@surugadai.ac.jp.ical.zip」 をダブルクリックし、解凍する。

※以上で、カレンダーのデータをエクスポートする操作は終了です。

### (2) 個人用GmailアカウントのGoogleカレンダーにicsファイルをインポートする。

- 1. ウェブブラウザでGoogleカレンダー(https://www.google.com/calendar)にアクセスし、個人用Gmailアカウ ント(@gmail.com)にログインする。
- 2. 画面右上の [33(設定メニュー)] ボタンをクリックし、「設定」を選択します。
- 3. 左のメニュー一覧から「インポート/エクスポート」をクリックする。
- 4. 「パソコンからファイルを選択」をクリックし、上記手順でエクスポートしたicsファイルを選択する。

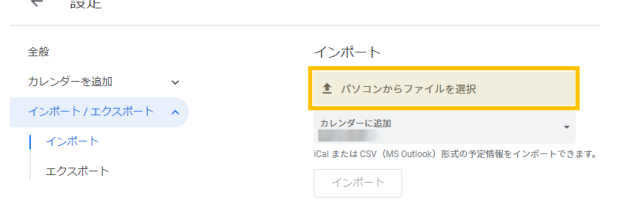

5. 追加先のカレンダーを選び、[インポート] をクリックする。

既存のカレンダーに追加したくない場合は、新しくカレンダーを作成してください。

※「○件の予定のうち○件をインポートしました。」と表示されたら、カレンダーのデータをインポートする操作は終了です。 ※インポートファイルが複数ある場合は、1. ~ 5. の操作を繰り返してください。

<span id="page-7-0"></span>Microsoft Office 365 サービスの「OneDrive」上に保存したファイルをまとめてダウンロードし、USBメモリや別のクラ ウドサービスなどに移動します。

1. ウェブブラウザでMicrosoft Office 365(https://www.office.com/login)にアクセスし、ログインする。 まず大学から付与されているメールアドレスを入力し、次にパスワードを入力します。

2. 「OneDrive」アプリをクリックする。

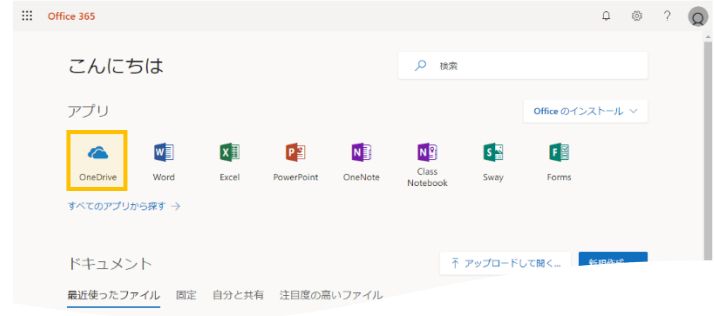

3. 卒業後も必要となるファイルを選択し、「ダウンロード」をクリックする。 ダウンロードフォルダを指定しなければ、Windows パソコンの「ダウンロード」フォルダに保存されます。

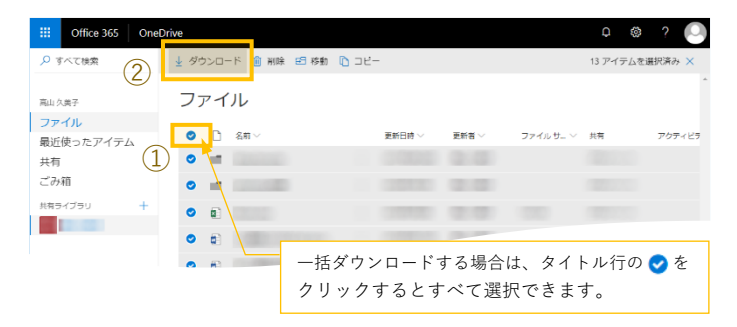

4. ダウンロードしたファイルを個人で保有するパソコンや別のクラウドサービス等に移動してください。

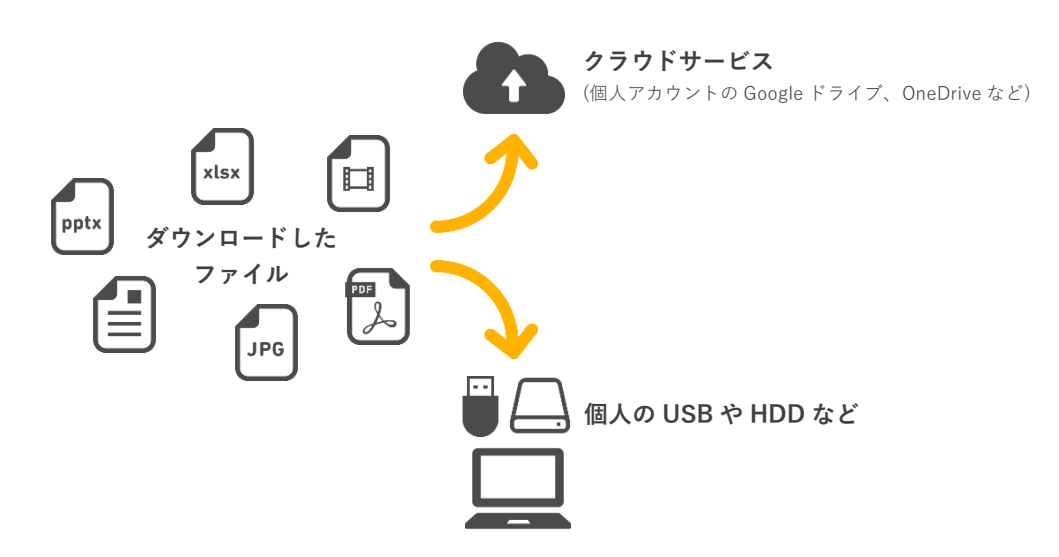

<span id="page-8-0"></span>Adobe Creative Cloudのクラウドストレージサービス上に保存したファイルをダウンロードし、USBメモリや別のクラウド サービスなどに移動します。

1. Adobe Creative Cloudを起動し、ログインする。

ログインは、以下の2段階があります。

- (I) Adobe CCのログイン画面:メールアドレスを入力する。
- 2 Googleログイン画面:メールアドレスを入力後、パスワードを入力する。

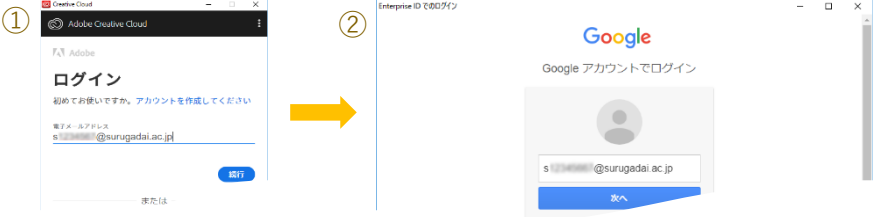

- ※ログイン後、Adobe CC のアップデート処理が開始する場合があります。アップデート進捗状況の画面が 表示⇒非表示を繰り返します。5 分後程度で下図 2.の Adobe CC の画面が表示されます。
- 2. バックアップしたいデータを確認し、ダウンロードする。

「ファイル」からバックアップしたいデータを右クリックし、「ダウンロード」をクリックする。 ※複数選択でのコピーの書き出しはできないため、ダウンロードはひとつずつ行ってください。

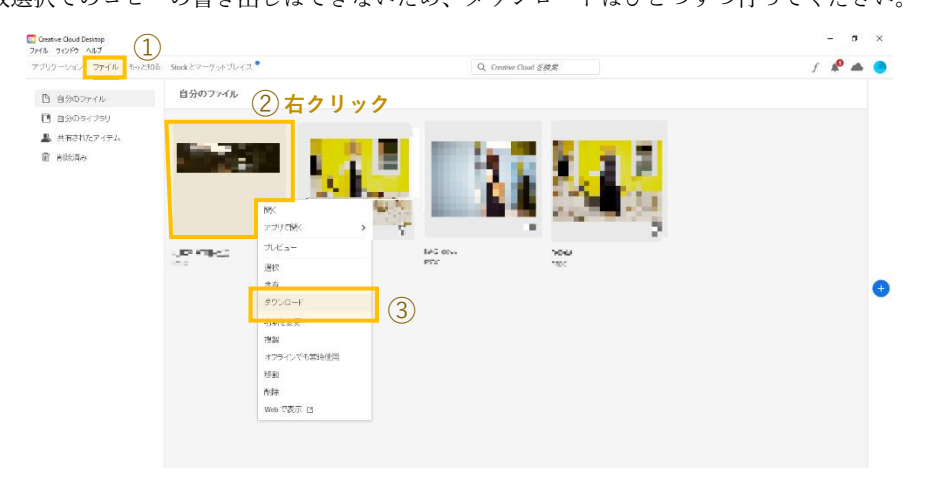

3. ダウンロードしたファイルを個人で保有するパソコンや別のクラウドサービス等に移動してください。

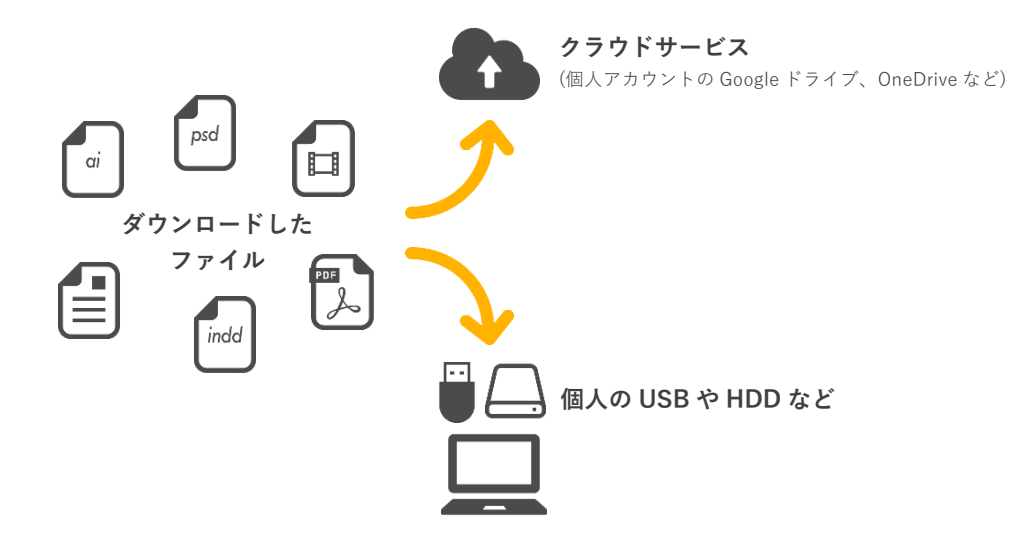